# МИНИСТЕРСТВО ОБРАЗОВАНИЯ И НАУКИ РОССИЙСКОЙ ФЕДЕРАЦИИ федеральное государственного бюджетное образовательное учреждение высшего профессионального образования «Курганский государственный университет»

Кафедра автоматизации производственных процессов

# **USB-осциллограф**

 Методические указания по использованию USB-осциллографа при выполнении лабораторных работ по курсам «Электротехника и электроника», «Электроника и схемотехника», для студентов специальностей 220700.62 «Автоматизация технологических процессов и производств», 220400.62 «Управление в технических системах», 090303.65 «Информационная безопасность автоматизированных систем», 231000.62 «Программная инженерия», 220301.65 «Автоматизация технологических процессов и производств (в машиностроении)» очной и заочной форм обучения

Кафедра: «Автоматизация производственных процессов»

Дисциплины: «Электроника и схемотехника», «Электротехника и электроника»

Составил: канд. техн. наук, доцент Б.П. Кудряшов

Утверждены на заседании кафедры «3» июля 2013г.

Рекомендованы методическим советом университета «30» августа 2013 г.

USB-осциллограф используется при выполнении лабораторных работ с применением универсального лабораторного стенда (при соответствующем задании преподавателя).

 Универсальный лабораторный стенд содержит источники питания переменного тока частотой 50 Гц напряжением 15В и 30В с ограничением тока за счет высокого внутреннего сопротивления, источник постоянного тока с регулируемым напряжением и ограничением максимального тока, источник постоянного отрицательного напряжения 12В с ограничением максимального тока. Кроме этого стенд содержит развязывающий двухканальный усилитель для сигналов, снимаемых с выходов звуковой карты, причем в одном канале коэффициент передачи равен 1 в другом 10.

На выходах звуковой карты с помощью программы функционального

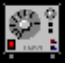

генератора, например Sig-gen.exe из пакета **ANALIZER**, можно задать различные параметры испытательных сигналов (форму, частоту , амплитуду, скважность).

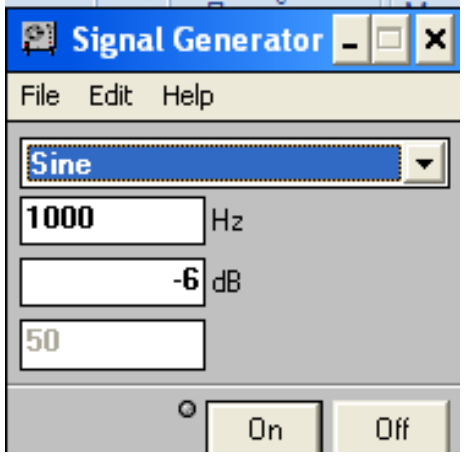

 Закладка **Edit** позволяет выбрать частоту из ряда 20Гц-20000Гц, либо частоту ноты с указанием октавы. В окне формы сигнала можно выбрать :

**Sailence**-тишина, **Sine**-синус, **Triangl/Sawtooth**-треугольник/пила, **Square/Pulse**-прямоугольник/импульс, **Impulse**-короткие импульсы, **Pink**-розовый шум, **White**-белый шум.

 В следующих окнах можно выбрать: произвольное значение частоты в Гц; амплитуду в децибелах; скважность в процентах.

Форма сигналов приведена ниже:

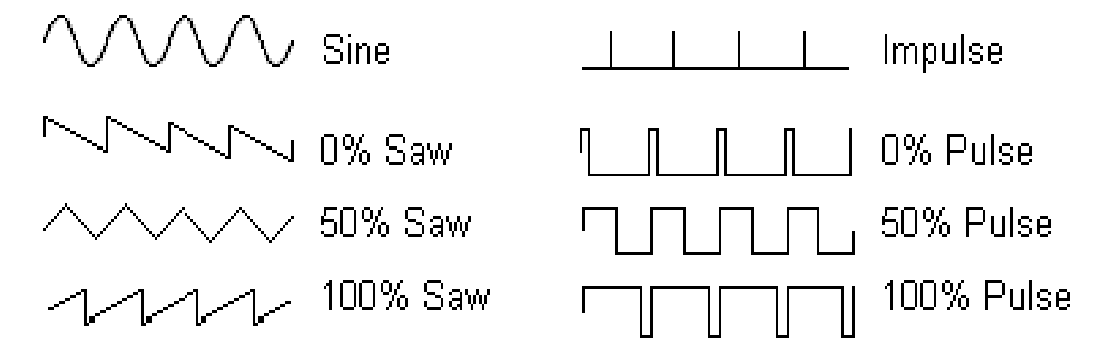

Кнопки **On** и **Off** включают и выключают генератор.

 Все напряжения и сигналы выведены на внешний 72-х контактный разъём. Туда же подключены выводы тумблера. Выход звуковой карты подключается с помощью экранированного провода с «миниджеком».

 Во внешний разъём универсального стенда вставляется плата с распаянной схемой исследуемого устройства, на которой имеются контактные штырьки в контрольных точках схемы для подключения щупов осциллографа.

Внешний вид осциллографа показан на рис.1.

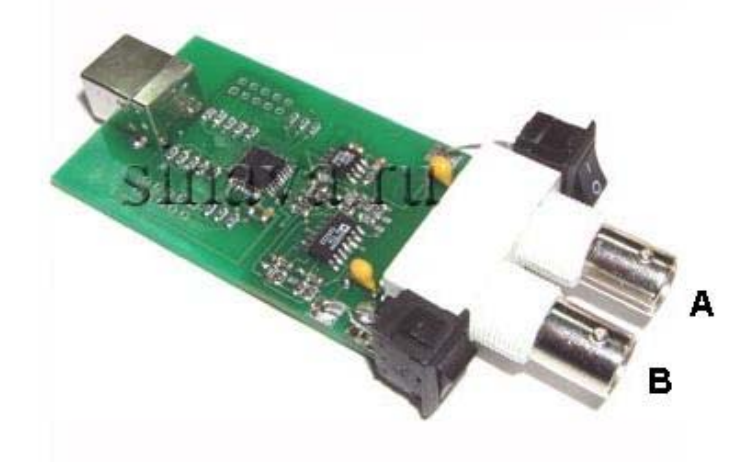

### **Рис 1. USB осциллограф**

USB осциллограф может использоваться для анализа низкочастотных аналоговых сигналов, для измерения напряжений в диапазоне  $\pm 20$  В и частотомера в диапазоне до 50 кГц.

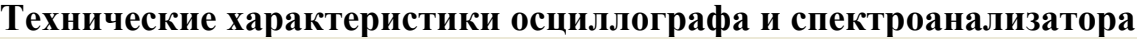

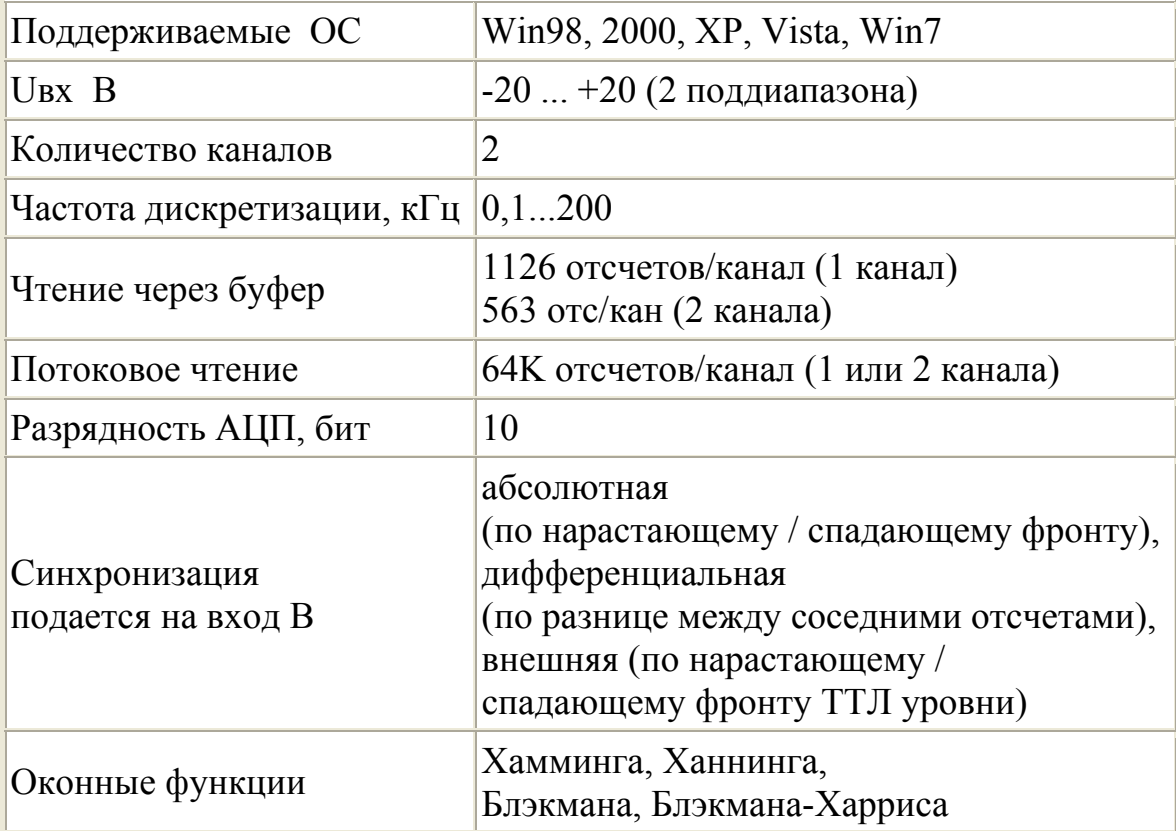

#### Наблюдение формы сигнала при помощи осциллографа

На рисунке 1 приведено основное окно программы при работе в режиме осциллографа. В центре окна находится рабочий экран, на котором отображаются осциллограммы, красная осциллограмма соответствует каналу А, а синяя - каналу В. Слева от рамки рабочего экрана расположена шкала по напряжению канала А, справа от рамки - шкала по напряжению канала В. Единица измерения обоих шкал по напряжению - Вольты. Снизу рабочего экрана расположена ось времени (развертка).

Слева и справа от рабочего экрана находятся два указателя "1" и "2", позволяющих смещать нуль каналов А и В соответственно. Смещение нуля целесообразно проводить, если сигналы обоих каналов чересчур накладываются друг на друга, что затрудняет их анализ.

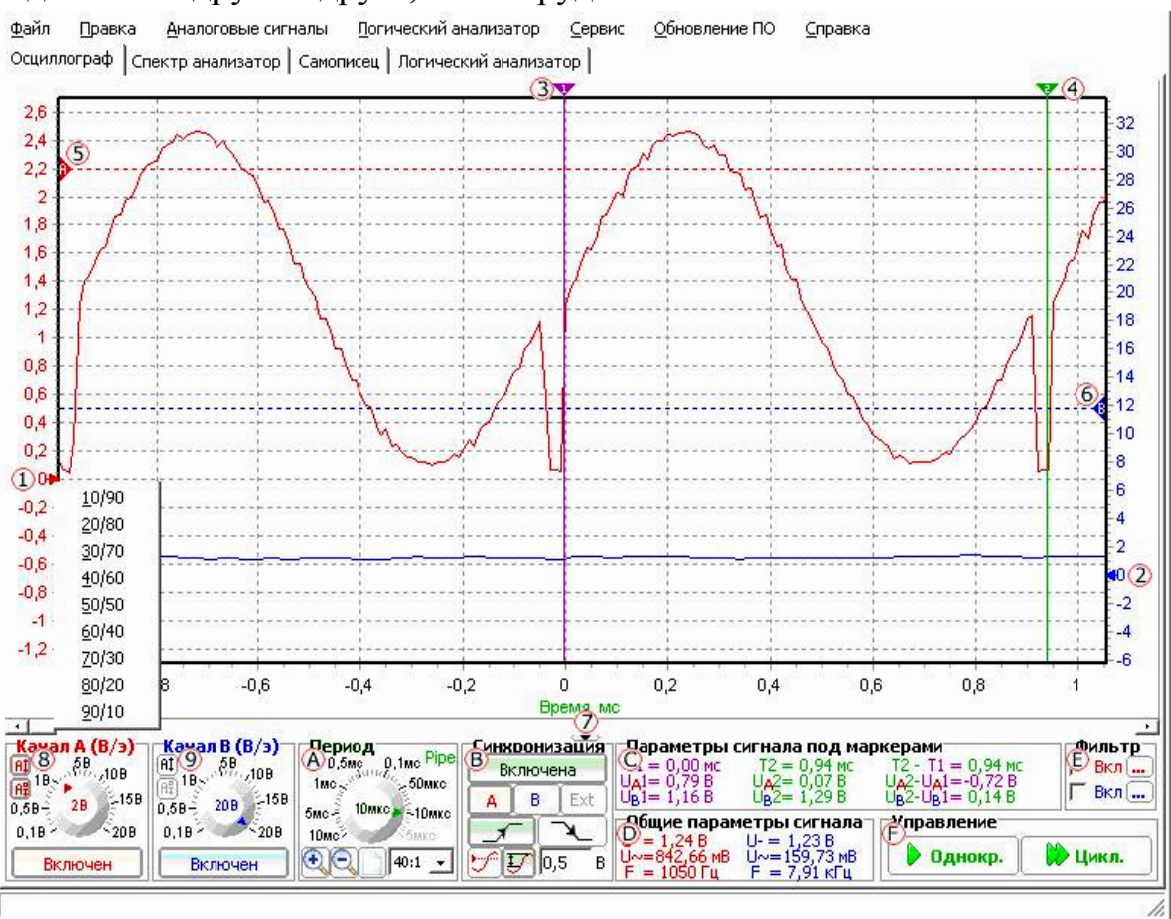

Рис. 1. Основное окно программы при работе в режиме осциллографа

Лля установки одной из девяти стандартных позиций нуля необходимо щелкнуть правой кнопкой мыши над соответствующем указателем, после чего из появившегося всплывающего меню выбрать одно из возможных значений положения нуля.

Над рамкой рабочего экрана расположены два маркера "3" и "4". предназначенные для точного измерения временных интервалов и значений

амплитуд напряжений каждого из каналов. Маркеры **можно передвигать с помощью мыши**, для этого необходимо щелкнуть левой кнопкой мыши над треугольником, после чего, не отпуская левою кнопку, передвигать мышь влево или вправо. При передвижении маркера по рабочему экрану на панели "**Параметры сигнала под маркерами**" будут отображаться параметры сигнала под маркером.

 Для задания **уровня синхронизации** используются два горизонтальных маркера "5" и "6". Маркер A задает уровень (амплитуду) напряжения канала A, который используется при включенной синхронизации (абсолютной) по каналу A. Маркер B аналогично задает уровень, используемый при включенной синхронизации по каналу B. Перемещение маркеров синхронизации осуществляется аналогично перемещению маркеров "3" и "4", кроме того, при перемещении маркеров синхронизации на строке состояния точно отображается устанавливаемый уровень.

 Для перемещения осциллограмм внутри рабочего экрана предназначена стандартная линейка прокрутки "7". После изменение масштаба ранее полученные осциллограммы могут полностью не помещаться внутри рабочего экрана, при этом ползунок становится меньше линейки прокрутки пропорционально отношению длины осциллограммы, попавшей в рабочий экран, к общей длине осциллограммы. Под линейкой прокрутки находится небольшая кнопка, позволяющая скрыть панель настроек осциллографа, что обеспечивает больше места для рабочего экрана.

 Задать **размах шкалы напряжения** канала A/B возможно на панели "8/9" "Канал A/B (Вольт/экран)". Размах задается с помощью ручки настройки. Необходимо отметить, что USB осциллограф аппаратно поддерживает **два диапазона входных сигналов 0-2 В и 2-20 В**. Из этого следует, что для того, чтобы получить наиболее достоверную осциллограмму, амплитуда которой находится в диапазоне ±2 В, целесообразно выбрать размах ±2 Вольт/экран или ниже. Так как ошибка кантования при размахе ±2 Вольт/экран и ниже будет составлять 4В / 1024 = 0,0039 В (разрядность 10 бит), в то время как при размахе ±5 Вольт/экран и выше ошибка кантования будет в 10 раз больше 40В /  $1024 = 0.039$  В. На этих же панелях расположены кнопки включения / выключения каналов. Если не требуется анализировать одновременно два аналоговых сигнала, то **целесообразно выключить один из каналов**, что позволит увеличить максимальную частоту дискретизации со 100 кГц до 200 кГц.

 Панель "Период" "А" позволяет задавать **период дискретизации (развертку)** с которой происходит оцифровка входного аналогового сигнала. Для нормального просмотра осциллограмм рекомендуется, чтобы **частота** **дискретизации была хотя бы в 5-6 раз выше максимальной частоты входного сигнала**. Кроме выбора развертки на панели " **Период** " также можно задавать масштаб отображения осциллограмм, т.е. можно растянуть осциллограмму по оси времени для более детального анализа, например, какихлибо временных параметров сигнала. В правом верхнем углу панели "**Период**" располагается информация о режиме чтения (если разрешено): "**buf**" - чтение с использованием внутреннего буфера МК, "**pipe**" - потоковое чтение данных в компьютер (в несколько раз увеличивается размер буфера отсчетов, но ужесточаются требования, предъявляемые к компьютеру). Граничный период, на основании которого определяется режим чтения, задается в окне настроек. Двойной щелчок левой кнопкой мыши по метке с информацией о режиме чтения открывает окно настроек.

 Все управляющие элементы синхронизацией, за исключением маркеров, расположены на панели "**Синхронизация**" "В". Кнопка "**Включена/Выключена**" позволяет **включить или выключить синхронизацию**. Кнопки "**A**" и "**B**" выбирают канал и соответствующий маркер, сигнал с которого будет использоваться в качестве источника синхронизации. Кнопки выбора фронта определяют, по какому фронту сигнала (нарастающему или спадающему) будет абсолютная синхронизация, по какому перепаду сигнала (положительному или отрицательному) будет дифференциальная синхронизация. Две кнопки, расположенные внизу панели, определяют тип синхронизации: абсолютная или дифференциальная. Поле, расположенное возле кнопки задания дифференциальной синхронизации, определяет разницу между соседними отсчетами сигнала при превышении, которой будет выполнение условия синхронизации. Необходимо отметить, что при задании параметров синхронизации, которые не могут быть выполнены (например, задан уровень 5 В, а максимальная амплитуда сигнала не превышает 2 В), прибор все время будет находиться в ожидании выполнения условия синхронизации, т.е. одна из кнопок запуска измерения будет красной. В данном случае совсем необязательно останавливать измерения, нажимая кнопку "**Сброс**", так как при изменении любых условий синхронизации они автоматически будут переданы в устройство.

 На панели "**Параметры сигнала под маркерами**" "**С**" отображается положение каждого маркера на оси времени и амплитуда сигнала обеих каналов под каждым маркером. Также вычисляется разница времени маркеров и амплитуд сигналов, при этом цвет результата разницы будет определяться цветом того маркера, соответствующие значение которого больше.

7

 На панели "**Общие параметры сигнала**" "**D**" отображаются вычисленные значения постоянной и переменной составляющей напряжения и, если возможно, то и значение частоты по каждому каналу.

 Панель "**Фильтрация**" "**Е**" обеспечивает подключение и расчет цифровых фильтров для каждого канала. Для включения фильтрации по каналу сначала необходимо рассчитать фильтр, открыв окно задания параметров фильтра, нажав кнопку "…", после чего установить галочку "**Вкл.**" для выбранного канала.

**Для проведения измерения необходимо нажать кнопку "Однокр." или "Цикл."** на панели "**Управление**" "**F**". Кнопка **"Однокр." инициализирует только одно измерение** (оцифровка и накопление отсчетов микроконтроллером, а затем передача их оболочке при работе через буфер), после чего на рабочем экране отображаются только что считанные осциллограммы.

Кнопка " **Цикл.**" выполняет аналогичные действия, за исключением того, что **после окончания измерения автоматически запускается новое измерение**. После нажатия на одну из кнопок «**Запуск»** она меняет свое название на "**Сброс**" красного цвета, нажатие на такую кнопку вызовет немедленный сброс устройства и прекращение ожидания результатов измерения. Кнопка "**Сброс**" может оказаться единственным средством останова измерения, например, когда задан уровень синхронизации, который никогда не может быть достигнут.

### **Наблюдение частотных составляющих сигнала при помощи Анализатора спектра.**

На рисунке 2 приведено основное окно программы при работе в режиме ализатора спектра. Большинство элементов окна при работе в данном режиме аналогичны соответствующим элементам при работе в режиме осциллографа. Исключение лишь в том, что **горизонтальная ось становится частотной осью**, развертка задается в виде частота / экран, а также шкала напряжения не содержит отрицательных амплитуд. Также добавились новые элементы, относящиеся исключительно к спектральному анализу. Так, на панелях "Канал A/B (Вольт/экран)" появились дополнительные кнопки "**В / дБ**" и "**0 дБ = 0,775 В / 0 дБ = Umax**" "**1**" и "**2**". Первая кнопка определяет, **в каких единицах будет отображаться вертикальная шкала**: в Вольтах или децибелах. Вторая кнопка (активна только в том случае, если нажата первая) определяет, какой **уровень напряжения** соответствует 0 дБ, 0,775 В или максимальное значение напряжение по всей частотной оси для заданного канала. На панели "Частота" добавлена кнопка "**3**", определяющая, будет ли **ось частоты линейной или логарифмической**.

8

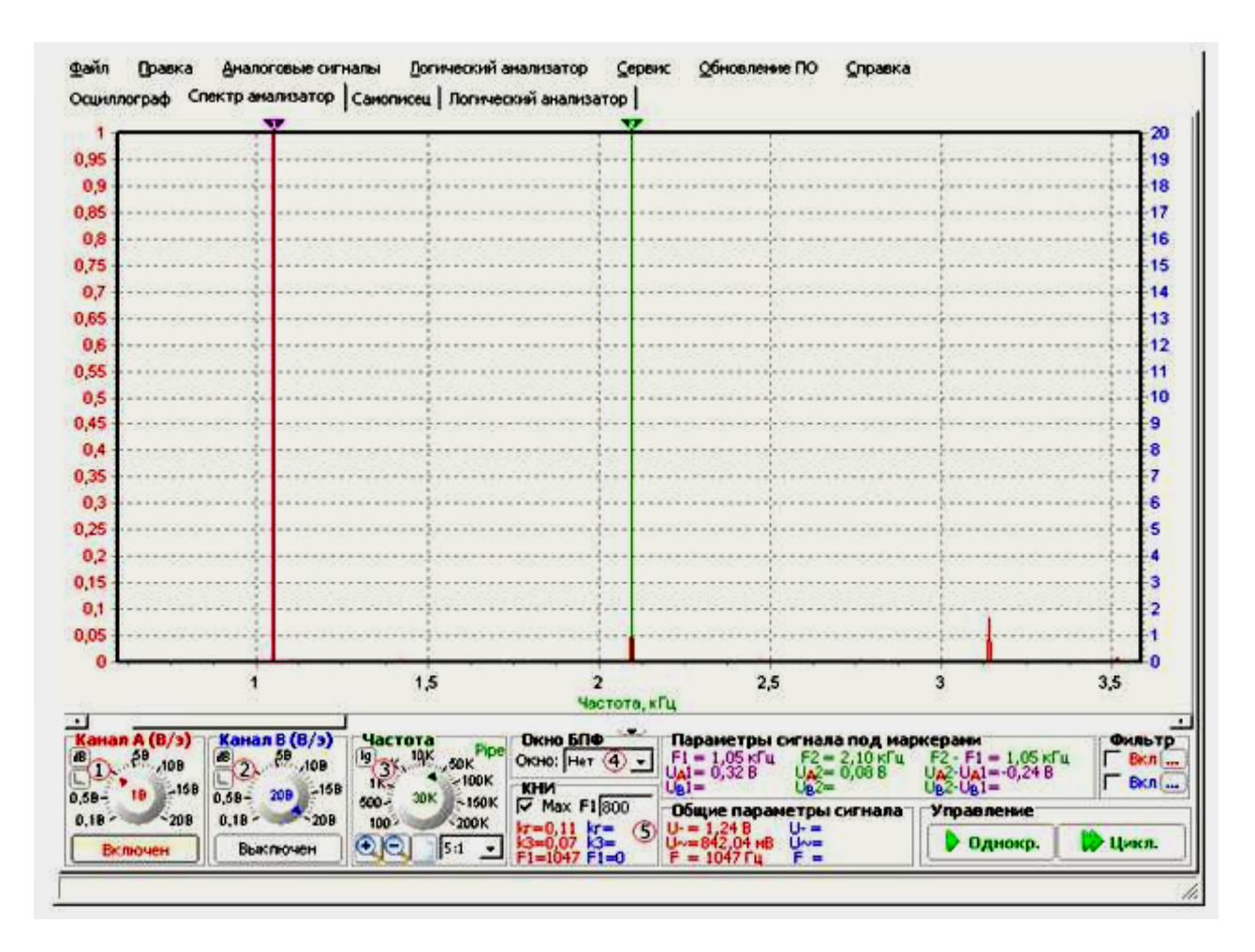

Рис.2 Основное окно программы при работе в режиме анализатора спектра

Панель синхронизации заменена панелью задания оконной функции БПФ "4". На панели находится раскрывающийся список, содержащий некоторые распространенные оконные функции: Хамминга, Ханнинга, Блэкмана и Блэкмана-Харриса. Панель "5" предназначена для настройки расчета коэффициента нелинейных искажений (КНИ) или коэффициента гармоник. На панели выводятся результаты расчета общего КНИ, КНИ третей гармоники и первой (основной) гармоники, частоты которая может задаваться принудительно в поле F1 либо рассчитываться автоматически при включенном флажке Мах.

Кудряшов Борис Петрович

# **USB-осциллограф**

 Методические указания по использованию USB-осциллографа при выполнении лабораторных работ по курсам «Электротехника и электроника», «Электроника и схемотехника», для студентов специальностей 220700.62 «Автоматизация технологических процессов и производств», 220400.62 «Управление в технических системах», 090303.65 «Информационная безопасность автоматизированных систем», 231000.62 «Программная инженерия», 220301.65 «Автоматизация технологических процессов и производств (в машиностроении)» очной и заочной форм обучения

Авторская редакция

Подписано к печати08.11.13 Формат  $60x84 1/16$  Бумага тип. № 1 Печать трафаретная Усл. печ. л. 1,0 Уч.-изд. л. 1,0 Заказ 184 Тираж 20 Цена свободная

Редакционно-издательский центр КГУ. 640669, г. Курган, ул. Гоголя, 25. Курганский государственный университет.